# **Wie erstelle ich ein Fehlerprotokoll (error message/log)**

Protokolldatein (Fehlerprotokoll, Fehlerbericht) sind für uns die beste Unterstützung wenn es darum geht die Ursache eines Programmfehlers zu identifizieren. Die Erstellung einer Protokolldatei (error/message log) funktioniert auf verschiedene Art und Weise je nach Android Version.

# **Geräte mit Android 4.1.2 und höher**

- 1. Gehen sie zu den Geräteeinstellungen und versuchen Sie ob Sie Zugang zu den "Entwickleroptionen" haben. Wenn dies nicht der Fall ist gehen sie bitte entsprechend den Anweisungen [hier vor >>](http://androidcentral.us/2013/11/enable-developers-options-android-4-4-kitkat/).
- 2. Wiederholden Sie den Vorgang der zum Absturz von Locus geführt hat
- 3. Gehen Sie zu den oben besprochenen "Entwickleroptionen" in den Geräteeinstellungen
- 4. Aktivieren Sie das "USB-Debugging"
- 5. Wählen Sie "Fehlerbericht erstellen"

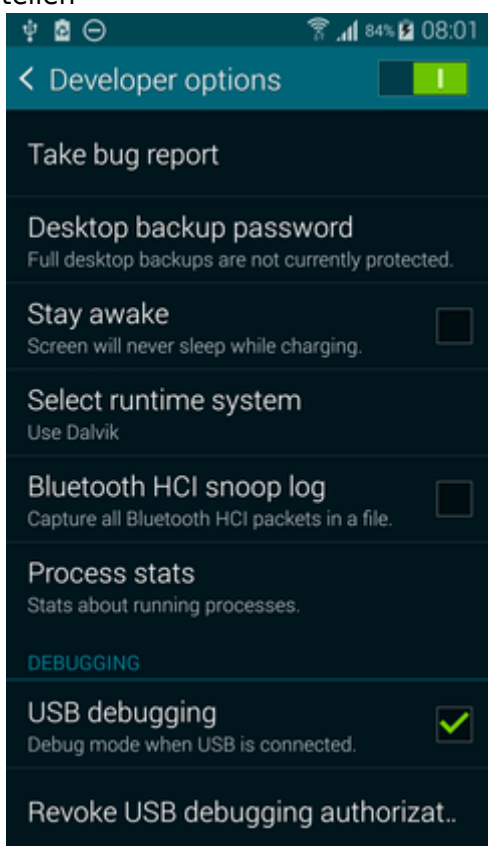

- 6. Geben Sie dem Gerät Zeit den Fehlerbericht zu erstellen. (das kann bis zu 15 Minuten dauern)
- 7. Das Fehlerprotokoll sollte dann in der Benachrichtigungsleiste erscheinen. Von dort (oder von den Entwickleroptionen) können Sie das Fehlerprotokoll per Email an [locus.map@asamm.com](mailto:locus.map@asamm.com) senden, oder noch besser zu Ihren Konto auf Dropbox/Google Drive hochladen und mit uns teilen (Fehlerprotokolle können grösser als 15MB werden was ein Versenden per Email normalerweise unmöglich macht!)

Last update: 2019/07/02 16:17 de:manual:faq:how\_to\_create\_debug\_log https://docs.locusmap.eu/doku.php?id=de:manual:faq:how\_to\_create\_debug\_log

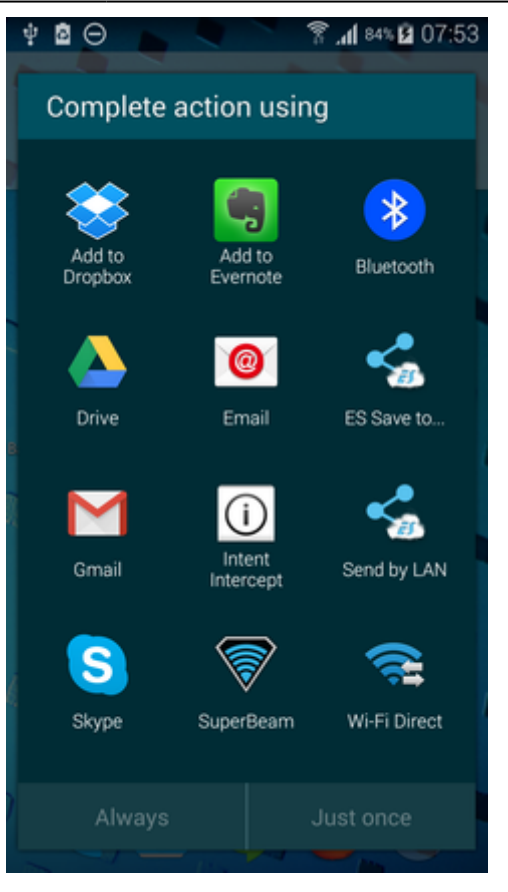

## **Android 7.0+**

Nachdem Sie auf "Take bug report" getippt haben haben Sie die Auswahl zwischen zwei Arten von Reports - Interactive oder Full. **Wählen Sie Interactive**.

## **MIUI ROMs**

#### **MIUI 7 und älter**

- 1. Bitte installieren Sie die **CatLog** App (kostenlos erhältlich auf Google Play)
- 2. Gehen Sie zu Security > Permissions > Root access > Allow root access to CatLog
- 3. Die weiteren Schritte sind dann gleich wie für alte Android Versionen vor 4.1

### **MIUI 8**

- 1. Tippen Sie \*#\*#284#\*#\* genau so als würden Sie eine Telephonnummer wählen
- 2. Den Bugreport finden Sie dann im internen Speicher auf sdcard/miui/debug log

## **Die Lösung für alle Android Versionen**

Der folgende Lösungsweg erzeugt ein sehr detailliertes Fehlerprotokoll, leider ist der Vorgang etwas komplizierter.

- 1. Downloaden Sie den **[ADB installer](https://nas.asamm.com/share.cgi?ssid=0dQHAxF&fid=0dQHAxF&filename=adb-setup-1.4.3.exe&openfolder=forcedownload&ep=)**
- 2. Starten sie diesen
- 3. Drücken Sie Y/Yes um ADB und Fastboot zu installieren oder N/No um die Installation abzubrechen
- 4. Drücken Sie Y/Yes um ADB system-weit oder N/No um ADB nur für den aktiven Benutzer zu installieren
- 5. Drücken Sie Y/Yes um die nötigen Treiber zu installieren oder N/No um die Installation abzubrechen
- 6. Fahren sie mit der Treiberinstallation fort
- 7. Öffnen Sie eine **Dos-Box = Kommandozeilenfenster** mit WIN+R > CMD > Enter
- 8. Verbinden Sie Ihr Smartphone mit dem PC über USB
- 9. Wiederhole Sie die Aktion bzw. den Vorgang in Locus der zum vorhergegangenen Fehler geführt hat
- 10. Input **adb bugreport > c:/Users/myusername>locus\_log.txt** auf der Kommandozeile in der DOS-Box
- 11. Drücken Sie Enter
- 12. Warten Sie bis der Bugreport durchgelaufen ist.
- 13. **zippen Sie den Bugreport** (dieser ist sehr groß, üblicherweise über 30MB) **und senden Sie diesen an [locus.map@asamm.com](mailto:locus.map@asamm.com)**

Ist dieser Beitrag nützlich für Sie? Bitte bewerten Sie:

 from 0 votes  $\circ \circ \circ \circ$  Rate

From: <https://docs.locusmap.eu/>- **Locus Map - knowledge base**

Permanent link: **[https://docs.locusmap.eu/doku.php?id=de:manual:faq:how\\_to\\_create\\_debug\\_log](https://docs.locusmap.eu/doku.php?id=de:manual:faq:how_to_create_debug_log)**

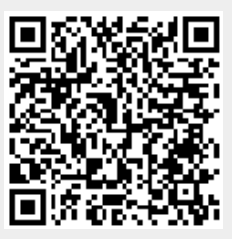

Last update: **2019/07/02 16:17**